## **Cara Menjalankan Program**

## **A. Admin**

- 1. Nyalakan mikrotik
- 2. Sambungkan kabel internet ke port 1 mikrotik
- 3. Sambungkan kabel lan dari port 2 mikrotik ke PC atau Laptop
- 4. Buka Aplikasi Winbox GUI

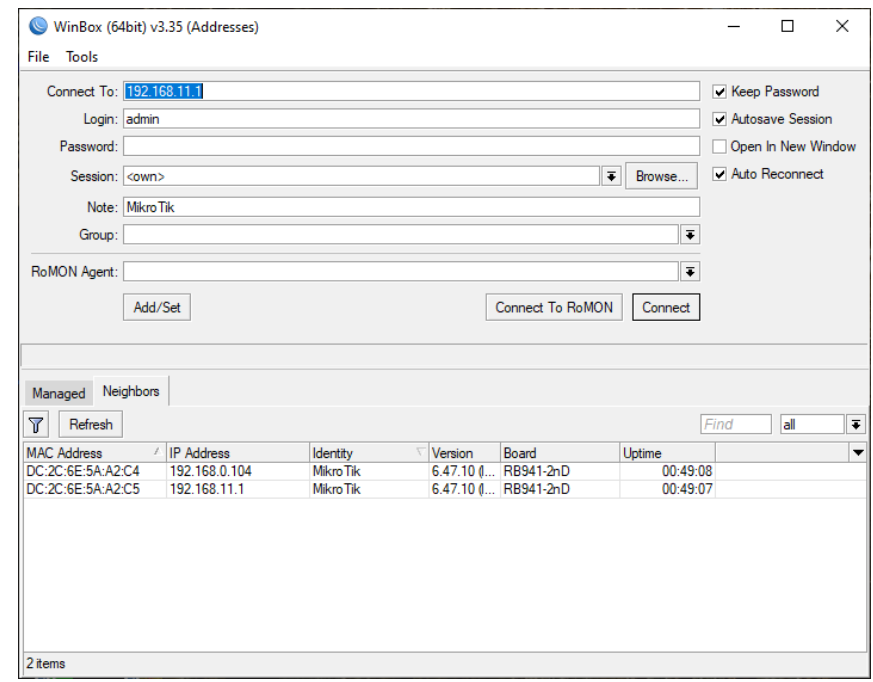

- 5. Kemudian isikan IP Address yang tersedia di bagian Neighbors
- 6. Kemudian isikan Username login dan password

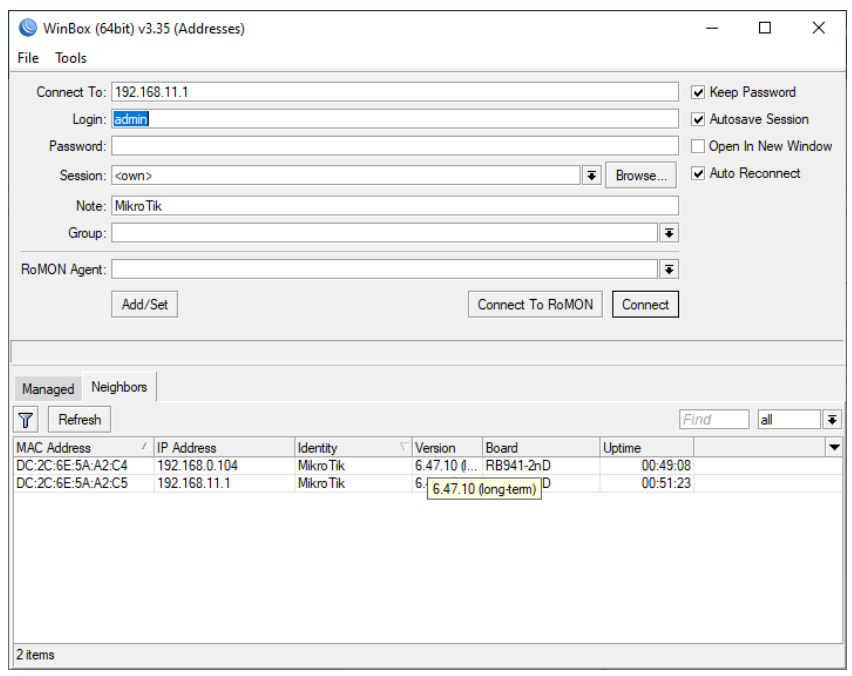

7. Kemudian klik connect maka akan muncul tampilan berikut

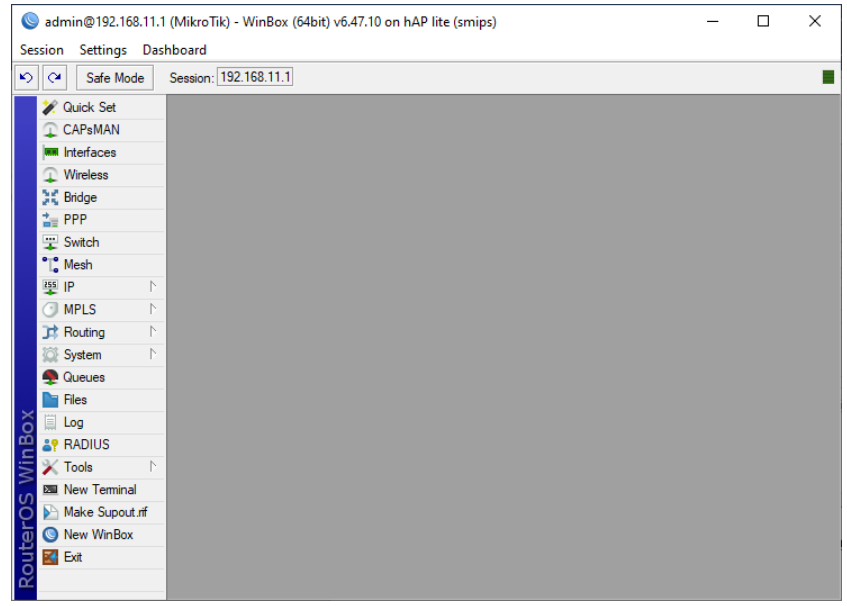

- 8. Selanjutnya adalah masuk ke menu IP, kemudian pilih Hotspot
- 9. Pada Hotspot masuk ke tab User

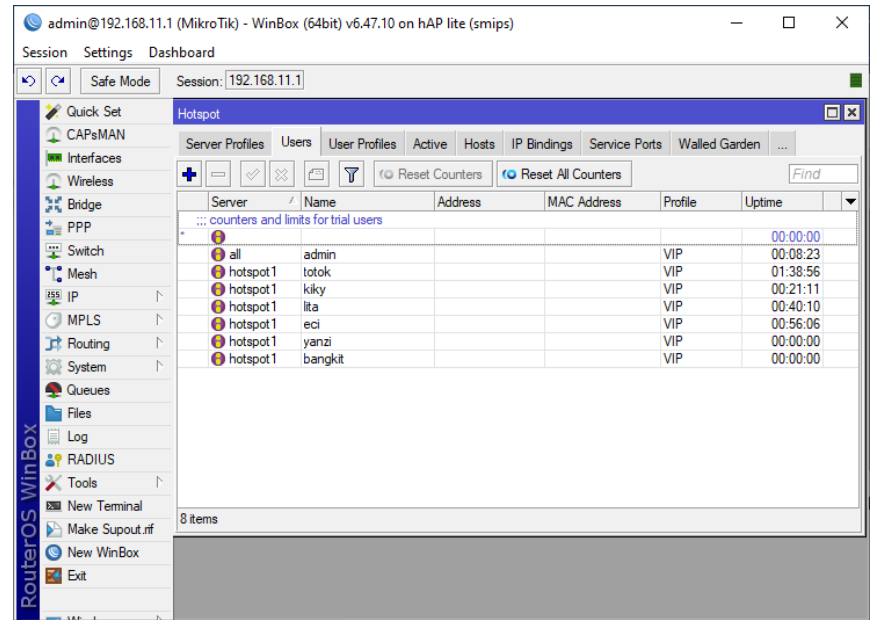

10. Lalu klik tombol + atau add dan setting server, name, password dan

profile untuk user VIP.

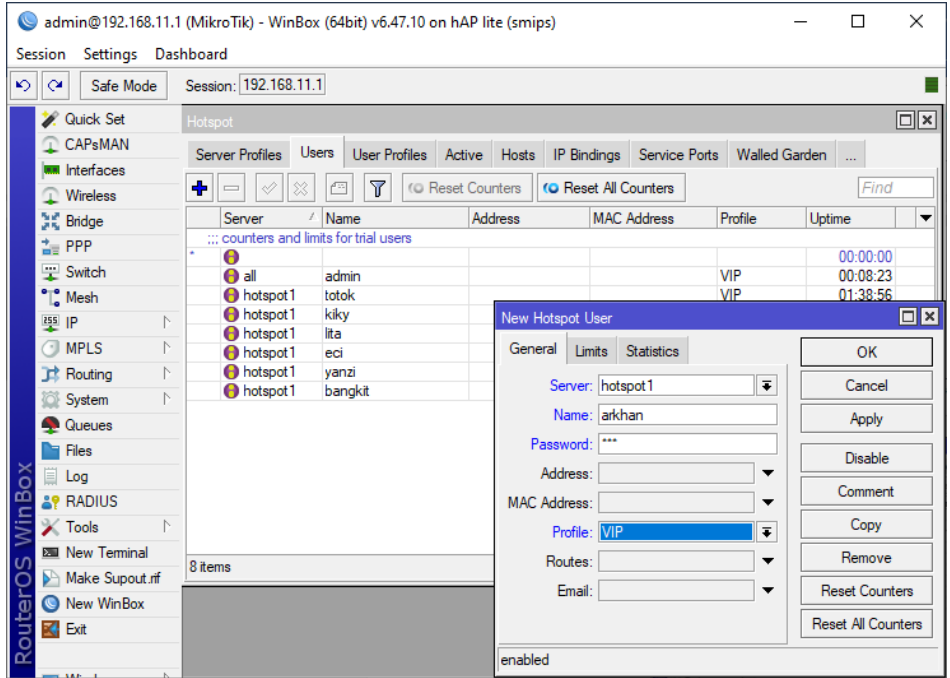

11. Jika sudah maka klik apply, kemudian ok.

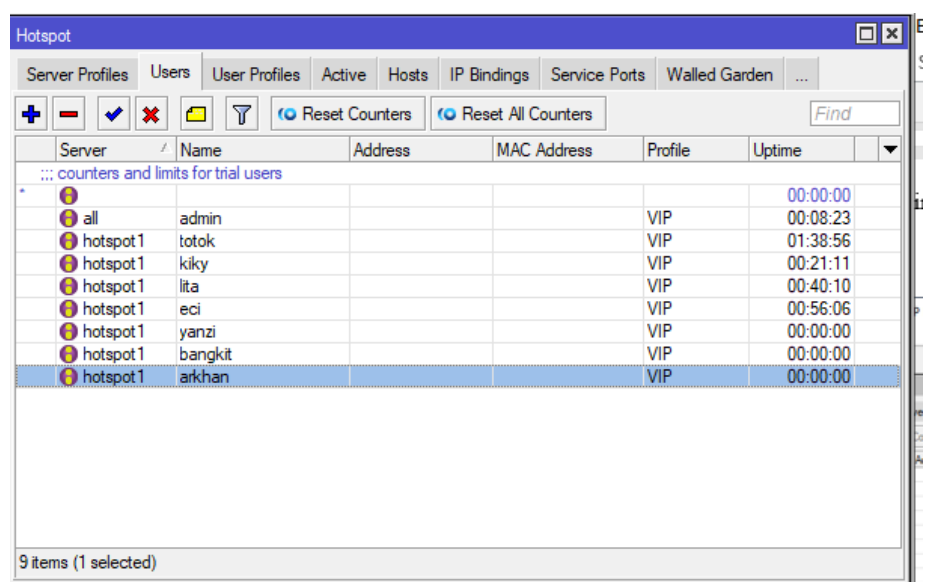

## **B. User VIP**

- 1. Membeli vocher VIP pada kedai Naknis Umbulharjo
- 2. Connect ke wifi dengan nama SSID VIP

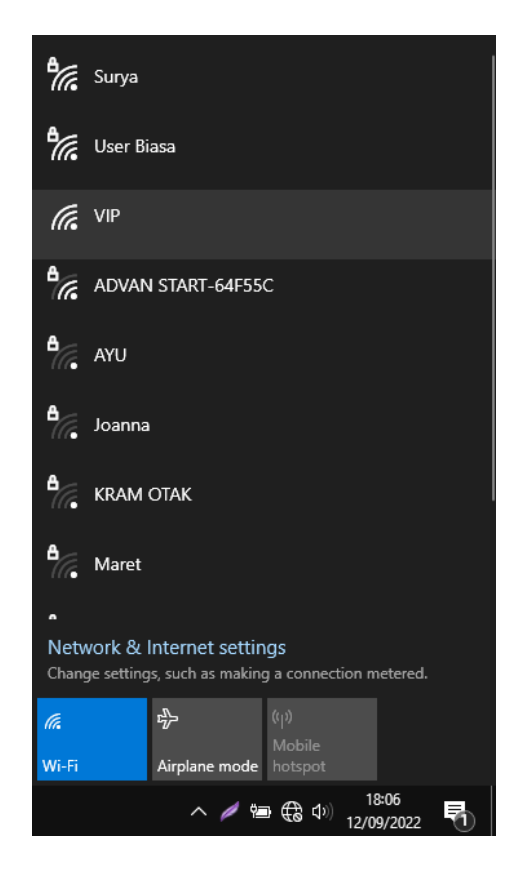

3. Maka akan redirect ke halaman login user VIP, kemudian masukkan

nama dan password yang telah diterima.

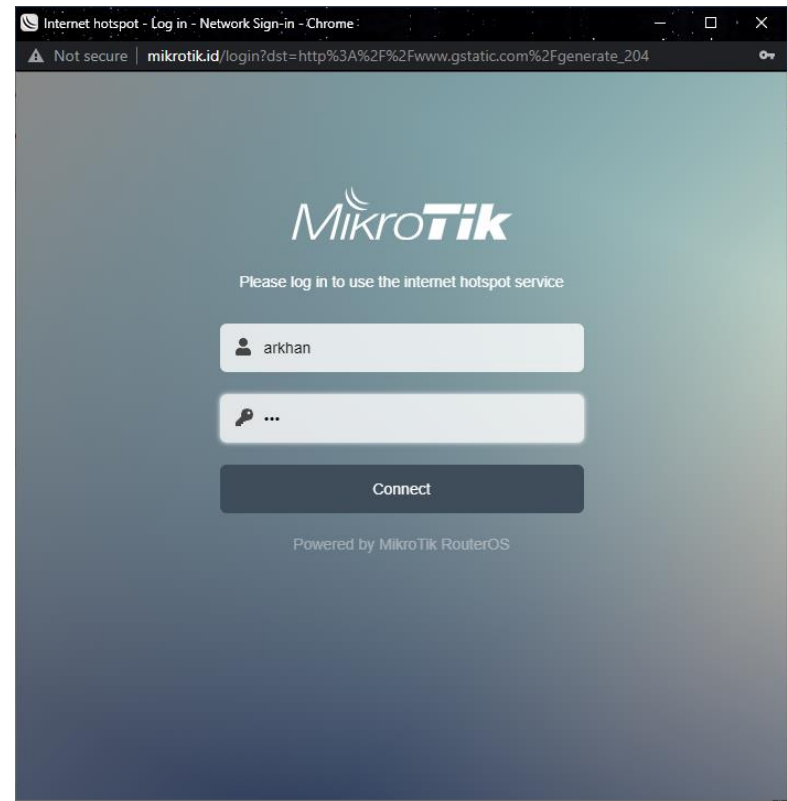

4. Kemudian klik connect, maka wifi VIP sudah dapat digunakan

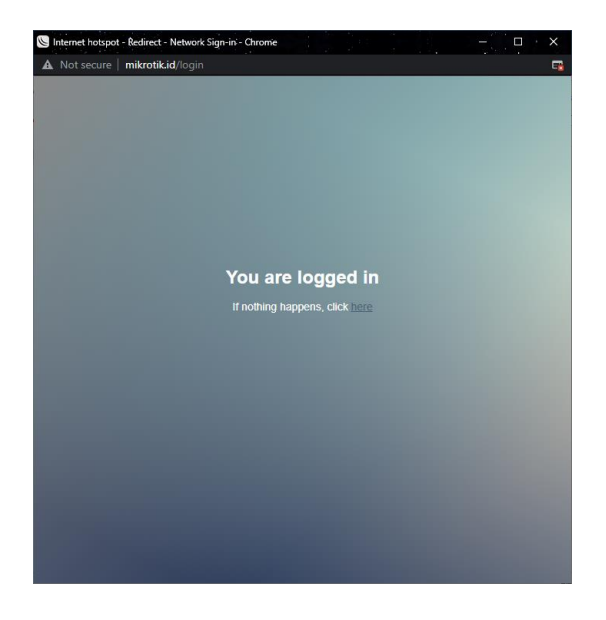

## **C. User biasa**

1. Masuk ke wifi dengan nama ssid User Biasa

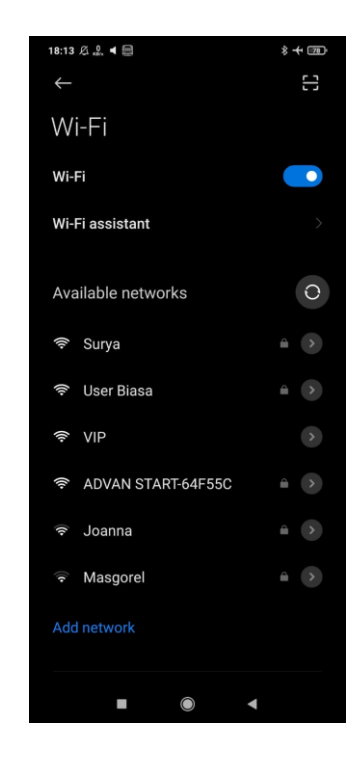

2. Connect ke wifi user biasa dengan memasukkan password wifi

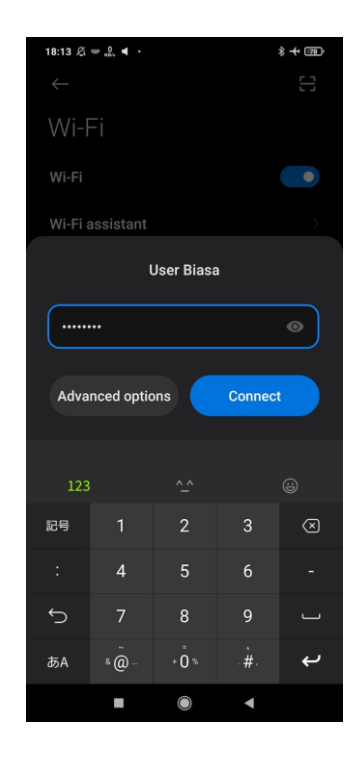

3. Jika sudah connect maka wifi sudah dapat digunakan

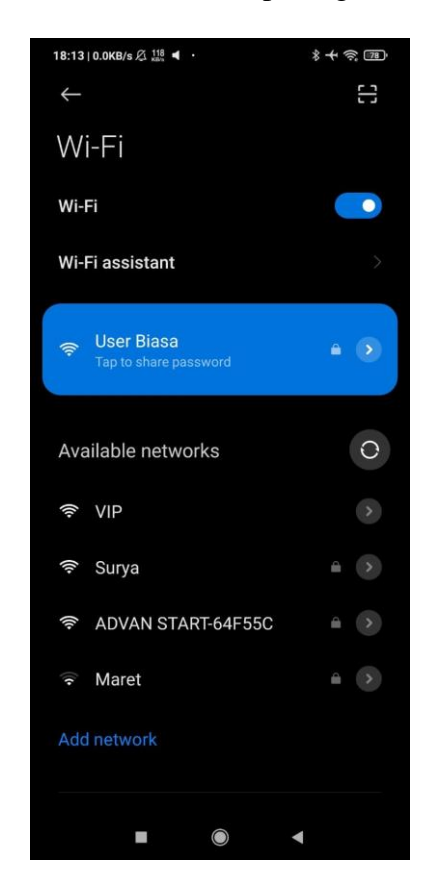